# **5.2.** 作業実績を入力する

 プロジェクトの進捗状況に従って、作業実績の情報を入力します。ここでは、達成率と実績作業 時間、残存作業時間を使って、作業実績を入力します。

### **5.2.1.** 達成率と実績作業時間を使った作業実績の入力

進捗状況は以下の通りです。この進捗状況を Projcet に反映します。

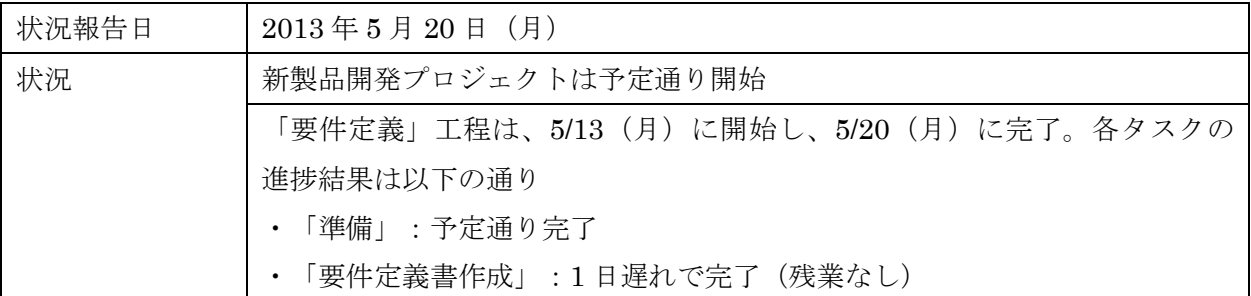

1. 第 3 章で作成したプロジェクト計画を Projcet で開きます。

2. [ガントチャート (進捗管理)] ビューを上段に、下段に [タスク配分状況] ビューを表示します。

#### 状況報告日の入力

3. [プロジェクト] タブの [プロパティ] グループにある [プロジェクト情報] をクリックします。 [プロジェクト情報] ダイアログボックスで、 [状況進捗報告日] に 2013 年 5 月 20(月)を入力し、 [OK] ボタンをクリックします。

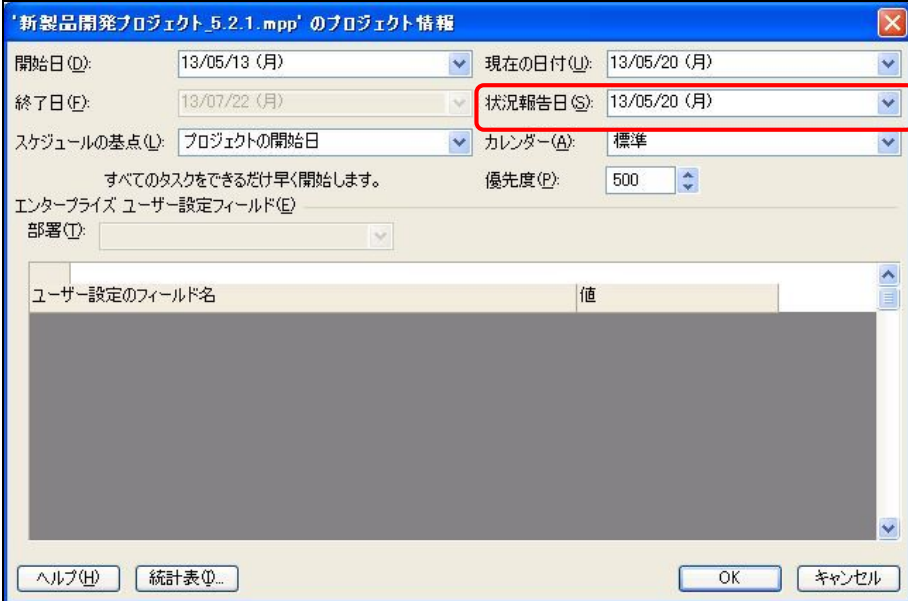

 $-89-$ 

## 達成率を利用した実績入力

まず、「契約締結」と 5 行目「準備」の作業実績を、達成率を利用して入力します。

4. 「契約締結」を選択します。次に [タスク] タブの [スケジュール] グループにある [達成率 100%] アイコンをクリックします。

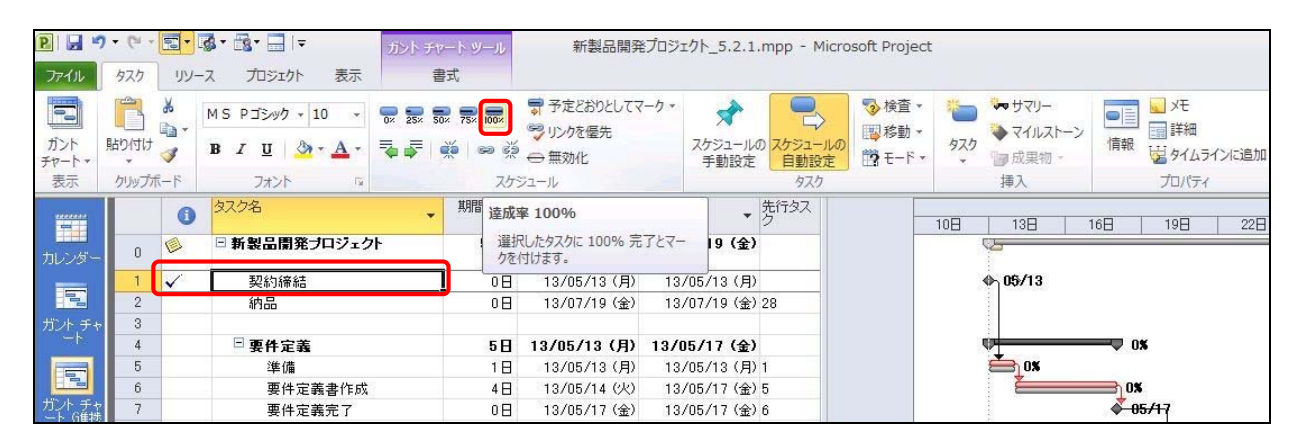

マイルストーンやタスクが完了すると、 [状況説明] マークにチェックマークが表示されます。 同様に、5 行目「準備」を選択し、 [達成率 100%] アイコンをクリックします。

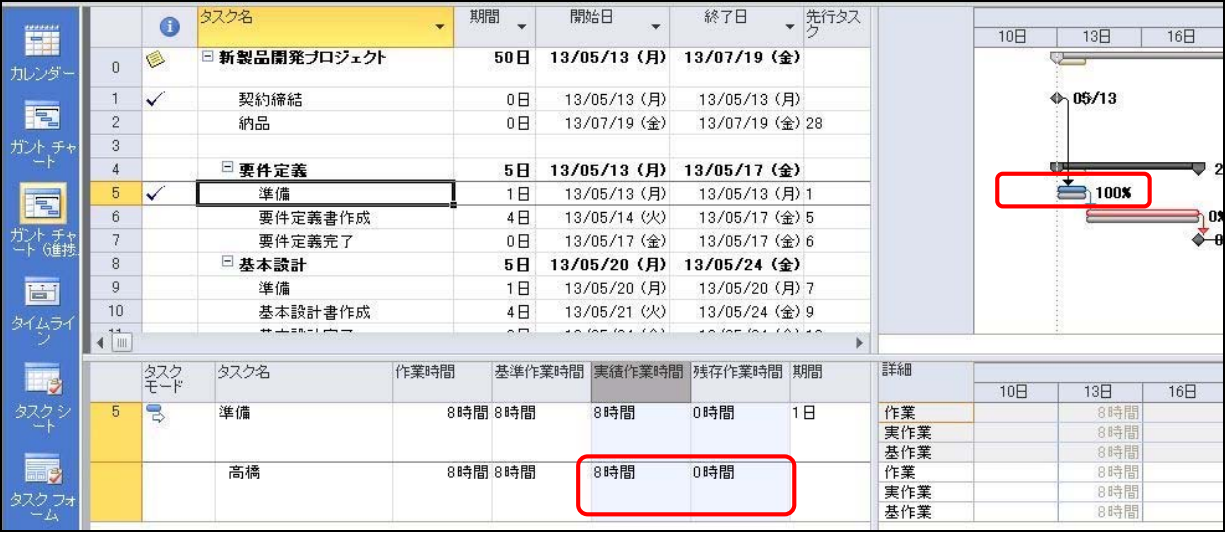

5 行目「準備」が完了すると、 [ガントチャート] ビューが変化し、100%完了した状態になりま す。また、 [タスク配分状況] ビューの [実績作業時間] と [残存作業時間] が変化することも確認 できます。 [残存作業時間] が 0 になると、作業が完了することになります。

 $-90-$ 

## 実績作業時間を利用した実績入力

 次に「要件定義書作成」を実績作業時間と残存作業時間を使用して、実績を入力します。 [タスク配分状況] ビューにあるフィールド [作業時間] [基準作業時間] [実績作業時間] [残存作業時 間] の意味は下記の通りです。

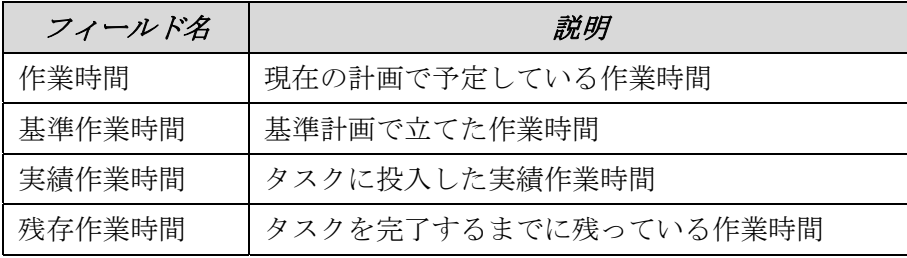

また [作業時間] と [実績作業時間] 、[残存作業時間] には以下の関係式が成立します。

### [作業時間] = [実績作業時間] + [残存作業時間]

[実績作業時間] が入力されていない状態(実績作業時間=0)では、下図のように [作業時間] と [残存作業時間] が等しくなっていることが確認できます。

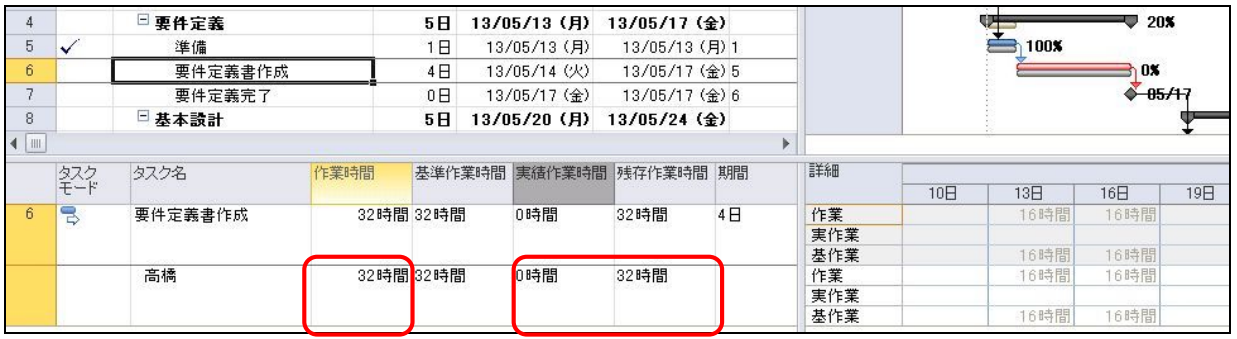

では、 [タスク配分状況] ビューを使って実績を入力します。

5. 「要件定義書作成」をクリックします。次に [タスク配分状況] ビューで、「高橋」の [実績作 業時間] に「40」を入力します。

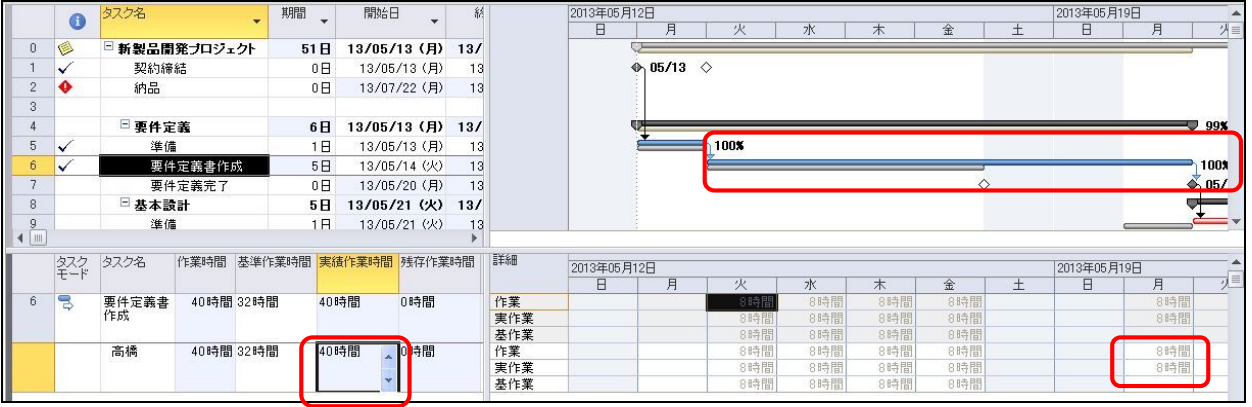

#### $-91-$

当初予定していた作業時間は 32 時間でしたが、1 日遅れて完了したので、実績作業時間を 40 時 間入力します。入力が完了すると、「要件定義書作成」が 5/20(月)まで延びて、作業が完了して いることを確認できます。

最後に、残っているマイルストーンと定例進捗会議を完了し、イナズマ線を表示します。

6. 「要件定義完了」を選択し、 [タスク] タブの [スケジュール] グループにある [達成率 100%] アイコンをクリックします。同様に、「定例進捗会議 1」を選択し、タスクを完了します。

7. [ガントチャート] ビュー上で右クリックー [イナズマ線] を選択し、イナズマ線ダイアログボ ックスを表示します。プロジェクトの状況報告日でイナズマ線を表示し、比較対象とする計画を基 準計画として、イナズマ線を表示します。

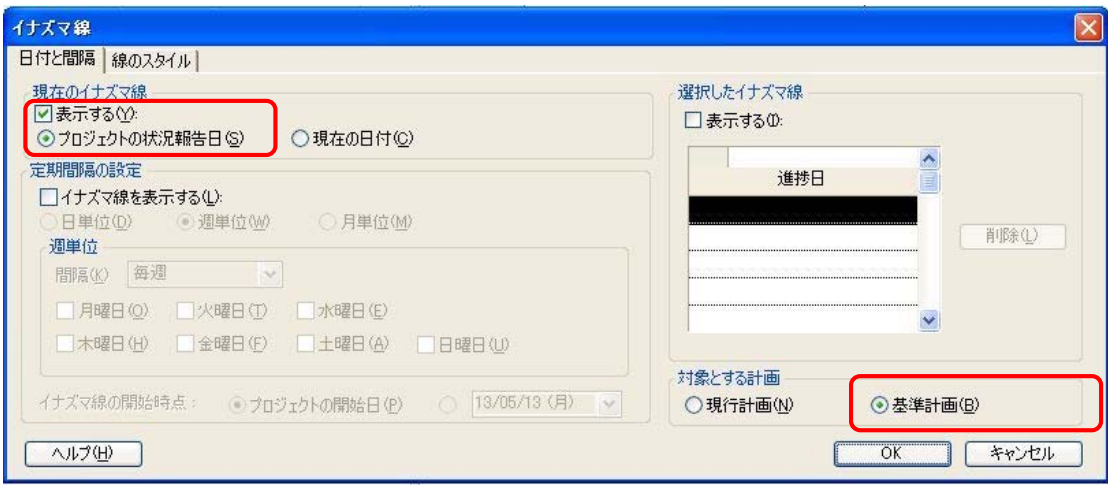

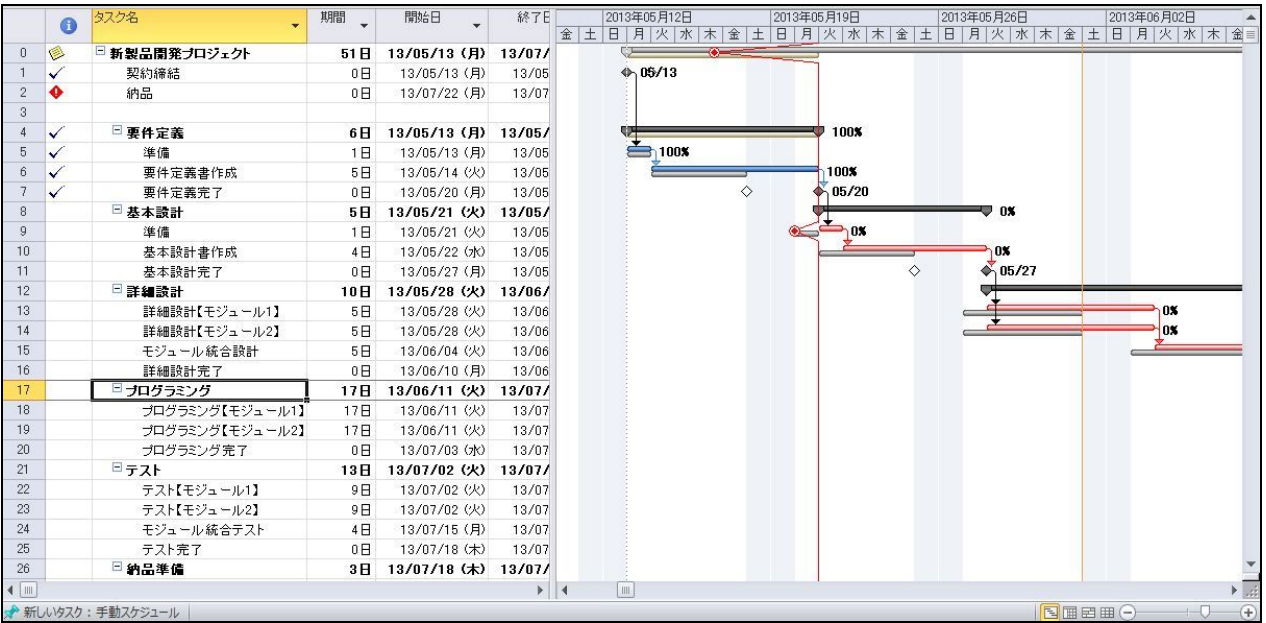

2013/5/20(月)時点の実績入力が完了しました。

#### $-92-$